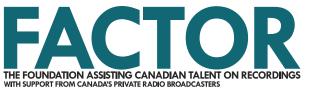

# Sponsorship Application and Completion Tutorial

### 2018-2019

Published April 1, 2018

## How to Complete and Submit Your Application

### 1. Log in to the portal and create a project.

Start by going to portal.factor.ca and signing in to your account. To create a project and complete an Application, navigate to the Projects Dashboard from the top menu by clicking Projects. When the page refreshes, click the Create New Project button. This will open a new window, so ensure that your pop-up blocker is disabled, or your browser is set up to allow pop-ups from the FACTOR portal. Check our Pop-Up Tutorial.

|                                         |                  | THE FOUNDATION ASSISTING<br>WITH SUPPORT FROM CANADAS PRIVA | NDATION ASSISTING CANADIAN TALENT ON RECORDINGS<br>RT FROM CANADIAS PREVATE RADIO BROADCASTERS |                    |           | Contact<br>Co to |                                     |
|-----------------------------------------|------------------|-------------------------------------------------------------|------------------------------------------------------------------------------------------------|--------------------|-----------|------------------|-------------------------------------|
|                                         | User Profile     | Projects                                                    | Artist Profiles                                                                                | Applicant Profiles | Jury Boar | rd Help          |                                     |
| <b>Project Dashl</b><br>Select Projects | board<br>Activ   | e                                                           | ▼ 12855                                                                                        | 4 Q                |           | С                | reate New Project                   |
| Project Number                          | Project Name     |                                                             | Арр                                                                                            | licant             |           | Artist           |                                     |
| 128554                                  | Spo Test Project |                                                             | FAC                                                                                            | CTOR Test          |           |                  |                                     |
|                                         |                  |                                                             | Page:                                                                                          | 1 of 1 Go          |           | С                | 1 record(s) found reate New Project |

Select the Applicant Profile of the individual, company, or organization that is seeking Sponsorship funding from the Applicant drop-down menu, then select Sponsorship from the Program drop-down menu. Enter a name for your project in the Project Name field, then press the Save button at the top right corner.

| Create/Edit a Project |                                                                                                    |                                                                                                    |                                                                                                    | Save Close |
|-----------------------|----------------------------------------------------------------------------------------------------|----------------------------------------------------------------------------------------------------|----------------------------------------------------------------------------------------------------|------------|
|                       | To create a new Project:<br>Select an Applicant Profile<br>Select an Artist Profile, if applicable. Not all pro<br>Select a Program, then the Program Componen<br>Name your Project<br>Press Save. Close this window and open the Pro<br>If an existing Profile does not appear below, your U<br>only be granted by the Profile's Administrator. Plea<br>return to the Artist or Applicant Dashboard and clic<br>NOTE: If the Program or Components you are inte<br>info see Applicant Types/Ratings. | t(s)<br>oject from your Project Dashboard to start fillin<br>Isername has not been granted Read & Write I<br>se contact the Artist or Applicant to request a<br>ck Add to create the Profile. | ng out the Application.<br>Jser Access to the Profile. This level of access may<br>ccess. If the Profile has not been created please                                                                                                    |            |
| 4                     | Applicant                                                                                                    | FACTOR Test $\sim$                                                                                                    |                                                                                                    |            |
| 4                     | Artist                                                                                                    | ~                                                                                                    |                                                                                                    |            |
| F                     | Program                                                                                                    | Sponsorship ~                                                                                                    | Program eligibility is not guaranteed. Please<br>refer to our Program Guidelines for more<br>information on eligibility requirements. If the<br>Programs drop-down is empty, please check<br>that your Applicant and/or Artist Profiles<br>have been rated by FACTOR. |            |
| F                     | Project Name                                                                                                    | FACTOR Tutorial                                                                                                    |                                                                                                    |            |
|                       | Components                                                                                                    |                                                                                                    |                                                                                                    |            |
|                       | Sponsorship                                                                                                    |                                                                                                    |                                                                                                    |            |

A green bar will appear at the top of the window to confirm that the project has been created successfully. Close this window.

| Edit Project Info    |                                                                                                    |                                                                                                    |                                                                                                    | Save Close |
|----------------------|----------------------------------------------------------------------------------------------------|----------------------------------------------------------------------------------------------------|----------------------------------------------------------------------------------------------------|------------|
| Save was successful. |                                                                                                    |                                                                                                    |                                                                                                    |            |
|                      | To create a new Project:<br>Select an Applicant Profile<br>Select an Artist Profile, if applicable. Not all pro<br>Select a Program, then the Program Componen<br>Name your Project<br>Press Save. Close this window and open the Pro<br>If an existing Profile does not appear below, your U<br>only be granted by the Profile's Administrator. Plea<br>return to the Artist or Applicant Dashboard and cliv<br>NOTE: If the Program or Components you are inte<br>info see Applicant Types/Ratings. | t(s)<br>oject from your Project Dashboard to start fillir<br>Jsername has not been granted Read & Write U<br>ise contact the Artist or Applicant to request ac<br>ck Add to create the Profile. | ng out the Application.<br>Jser Access to the Profile. This level of access may<br>ccess. If the Profile has not been created please                                                                                                    |            |
|                      | Applicant                                                                                                    | FACTOR Test $\sim$                                                                                                    |                                                                                                    |            |
|                      | Artist                                                                                                    | ~                                                                                                    |                                                                                                    |            |
|                      | Program                                                                                                    | Sponsorship 🗸                                                                                                    | Program eligibility is not guaranteed. Please<br>refer to our Program Guidelines for more<br>information on eligibility requirements. If the<br>Programs drop-down is empty, please check<br>that your Applicant and/or Artist Profiles<br>have been rated by FACTOR. |            |
|                      | Project Name                                                                                                    | FACTOR Tutorial                                                                                                    |                                                                                                    |            |

# 2. Open the Application component.

Back on the Projects Dashboard, you should see your new project. To start filling out the Application, select your new project from the table by clicking on the project name. A new window will open with the Sponsorship Application component.

| <b>90</b> 00                    |                 |          |                 |                    | Contact<br>Go to |       |        |                        |
|---------------------------------|-----------------|----------|-----------------|--------------------|------------------|-------|--------|------------------------|
|                                 | User Profile    | Projects | Artist Profiles | Applicant Profiles | Jury             | Board | Help   |                        |
| Project Dash<br>Select Projects | board<br>Active | 2        | T               | 0                  |                  |       | Cr     | eate New Project       |
| Project Number                  | Project Name    |          | Ap              | oplicant           |                  |       | Artist |                        |
| 128557                          | FACTOR Tutorial |          | FA              | ACTOR Test         |                  |       |        |                        |
|                                 |                 |          | Page:           | 1 of 1 Go          |                  |       |        | ▶<br>1 record(s) found |
|                                 |                 |          |                 |                    |                  |       | Cr     | eate New Project       |

To open the Application form, click on "Sponsorship" under the Component column.

| Project Number<br>Project Name<br>Applicant<br>Artist<br>Project Coordinator<br>Status<br>Date Submitted<br>Date Approved<br>Date Offer Accepted<br>Date Closed | 128557<br>FACTOR Tutorial<br>FACTOR Test<br>Karina Moldovan<br>Active                       |                                                | Requested A<br>Total Offer     | mount                                      |                                         | \$0.00<br>\$0.00               |
|----------------------------------------------------------------------------------------------------|---------------------------------------------------------------------------------------------|------------------------------------------------|--------------------------------|--------------------------------------------|-----------------------------------------|--------------------------------|
| Project Name                                                                                                    | FACT                                                                                        | OR Tutorial                                    |                                |                                            |                                         |                                |
| Notes to Applicant                                                                                                    |                                                                                             |                                                |                                |                                            |                                         |                                |
|                                                                                                    |                                                                                             |                                                |                                |                                            |                                         |                                |
|                                                                                                    |                                                                                             |                                                |                                |                                            |                                         |                                |
| Component                                                                                                    | Compon                                                                                      | ent Name                                       |                                | Component Type                             | Next Milestone                          | Next Milestone<br>Date         |
| Sponsorship                                                                                                    | Sponsors                                                                                    | hip                                            |                                | Application                                |                                         |                                |
|                                                                                                    | >                                                                                           |                                                |                                |                                            |                                         | >                              |
|                                                                                                    |                                                                                             | Page: 1                                        | of 1 Go                        |                                            |                                         | 1 record(s) found              |
| 1                                                                                                    |                                                                                             |                                                |                                |                                            |                                         |                                |
| Validate / Submit                                                                                                    |                                                                                             |                                                |                                | Add                                        | Component D                             | elete Component                |
| To add a new Component:<br>Application's correspondin                                                                                                    | Click Add Component above. T<br>g Completion Component will a                               | This will create an A<br>ppear automatically   | pplication Co<br>in the Com    | omponent in the Co<br>ponent Table.        | omponent Table. If                      | approved, your                 |
| To open an existing Comp<br>full prior to submitting you                                                                                                    | onent: Hover your mouse over<br>ir Application or Completion.                               | the Component colu                             | umn and clic                   | k through. You will                        | need to fill out the                    | ese components in              |
| To successfully submit an<br>Validate/Submit button at<br>submission confirmation et                                                                            | Application or Completion: Cor<br>pove. This will check for potenti<br>mail within 24 bours | ne back to this Proje<br>al errors, and then a | ect Page afte<br>llow you to s | er you have filled ou<br>submit your Compo | it the component.<br>ment for review. Y | Click the<br>ou will receive a |

#### This will open a new window. You will see three tabs: Home, Component Information, and Budget.

| Project Number                                                                                                    | 128557                                                                             | Project Name                                                          | FACTOR Tutorial                    |  |  |
|----------------------------------------------------------------------------------------------------|------------------------------------------------------------------------------------|-----------------------------------------------------------------------|------------------------------------|--|--|
| Applicant<br>Component                                                                                                    | FACTOR Test<br>Sponsorship                                                         | Artist<br>Project Coordinator                                         | Karina Moldovan                    |  |  |
| Status                                                                                                    | New                                                                                | Date Submitted                                                        |                                    |  |  |
| Date Approved<br>Date Closed                                                                                                    |                                                                                    | Completion Deadline                                                   |                                    |  |  |
| Date closed                                                                                                    |                                                                                    |                                                                       |                                    |  |  |
|                                                                                                    |                                                                                    |                                                                       |                                    |  |  |
|                                                                                                    |                                                                                    |                                                                       |                                    |  |  |
| Home                                                                                                    | Component Inf                                                                      | ormation                                                              | Budget                             |  |  |
| Home                                                                                                    | Component ini                                                                      | ormation                                                              | Budget                             |  |  |
| HOME                                                                                                    |                                                                                    |                                                                       |                                    |  |  |
| Welcome to your Application!                                                                                                    |                                                                                    |                                                                       |                                    |  |  |
| If you have not already done so at thi<br>FACTOR's eligibility requirements. Yo                                                                                                    | s time, please familiarize yourself with<br>ou can also check out our handy Step b | your project's Program Guidelines to<br>y Step Guide to Applications. | ensure your application meets      |  |  |
| To successfully create and submit an                                                                                                    | application to FACTOR, you must cor                                                | nplete the following steps:                                           |                                    |  |  |
| The tabs above must be completed in<br>completing each tab.                                                                                                    | full; this may include Goals, Compone                                              | nt Information, Public Funding and Bu                                 | udget. Be sure to press Save after |  |  |
| Once all required tabs are completed                                                                                                    | and saved, return to this Home page t                                              | o enter your Total Request. This cann                                 | ot exceed your Eligible Payout.    |  |  |
| Update the Component Name field b<br>the Home tab.                                                                                                    | elow. For example, for a Showcase cor                                              | nponent, consider naming it after the                                 | showcase you are attending. Save   |  |  |
| You are now ready to submit your application to FACTOR. To do so, you must return to the project home page. Click the yellow Validate/Submit<br>button below the chart displaying your application. Follow the steps provided. You should receive an email within 24 hours of submitting and<br>validating your component. If you do not, the process has not been completed. |                                                                                    |                                                                       |                                    |  |  |
|                                                                                                    |                                                                                    |                                                                       |                                    |  |  |
|                                                                                                    |                                                                                    |                                                                       |                                    |  |  |
| Component Name                                                                                                    |                                                                                    | Sponsorship                                                           |                                    |  |  |
| Component Notes                                                                                                    |                                                                                    |                                                                       |                                    |  |  |
|                                                                                                    |                                                                                    |                                                                       |                                    |  |  |

### 3. Fill out the Component Information tab.

Start by clicking on the Component Information tab. You will enter information about your project. **WARNING: As you're typing your response, do not press the Enter key. This will close the component window.** 

| Project Number<br>Applicant<br>Component<br>Status<br>Date Approved<br>Date Closed                               | 128557<br>FACTOR Test<br>Sponsorship<br>New | Project Name<br>Artist<br>Project Coordinator<br>Date Submitted<br>Completion Deadline | FACTOR Tutorial<br>Karina Moldovan |
|----------------------------------------------------------------------------------------------------|---------------------------------------------|----------------------------------------------------------------------------------------|------------------------------------|
|                                                                                                    |                                             |                                                                                        |                                    |
| Home                                                                                                    | Compo                                       | nent Information                                                                       | Budget                             |
| Project Name                                                                                                    | FACTOR Tuto                                 |                                                                                        |                                    |
| Project Start Date                                                                                               | June 01, 2018                               |                                                                                        |                                    |
| Project End Date                                                                                                 | November 30, 20                             | 018 🔠                                                                                  |                                    |
| Project City                                                                                                    | Toronto                                     |                                                                                        |                                    |
| Project Province/Territory                                                                                       | Ontario                                     | ~                                                                                      |                                    |
| Project Type                                                                                                    | Music Festival                              |                                                                                        |                                    |
| Audience Size                                                                                                    | 3000                                        |                                                                                        |                                    |
| BRIEF HISTORY OF ORGANIZATION<br>Provide a brief history of your organiz<br>outlining any notable accomplishment | N<br>zation,<br>ts. Give                    |                                                                                        |                                    |

Sponsorship Application and Completion Tutorial | Published April 1, 2018

| DETAILS ON PROJECT<br>Provide a detailed description of your<br>proposed project. How does your<br>project/event work? Please provide notable<br>logistical details that you'd like to share? Is it<br>free for the public or ticketed? (1,000 words<br>max) |                            |
|----------------------------------------------------------------------------------------------------|----------------------------|
| NEEDS<br>Why are you doing it? What needs will this<br>project be addressing? Some examples:<br>creating new audiences for Canadian artists,<br>using your platform to give underrepresented<br>genres a stage, etc. (500 words max)                         |                            |
| GOALS<br>What are your goals and how will a FACTOR<br>sponsorship get you there? (300 words max)                                                                                                    |                            |
| CONTINGENCY<br>What will you do if you fall short of your<br>financing targets? Please be specific about<br>how your project scope might change. (300<br>words max)                                                                                          |                            |
| PARTNERSHIP<br>If you are going to be working with any music<br>industry partners (including your sponsors)<br>please list them below and note what role they<br>will be playing in this project. (300 words max)                                            |                            |
| ARTIST/SPEAKER LINEUP<br>Complete this section if your project/event include                                                                                                    | s artists and/or speakers. |
| Number of performance slots for Canadian<br>artists and/or speakers                                                                                                    |                            |
| Please list the Canadian artists and/or                                                                                                    |                            |

Complete the following questions:

- Project Name, Project Start Date, Project End Date, Project City, Project Province/Territory, Project Type, Audience Size, Project Details, Project Needs, and Goals are all required.
- You are encouraged to provide information on contingency plans and any project partners.

• If your project or event includes artists and/or speakers, you should complete the Artist/Speaker Lineup section.

• Finally, there is a space at the bottom to upload any additional support materials, such as a sponsorship deck. To upload a file, click on the paperclip icon. A new window will open. Click the Select button to select the saved file from your computer. The window will refresh and display the File Name, which you may rename. Press the Save button in the top right corner. A green bar will appear at the top of the window to confirm that the file has been saved successfully. Close this window.

When you are finished with this page, or if you would like to return to your application later, be sure to press the Save button at the top right corner.

|                                                                                                    |                                                |                                                                                        |                                    | Save Close |
|----------------------------------------------------------------------------------------------------|------------------------------------------------|----------------------------------------------------------------------------------------|------------------------------------|------------|
| Applicant<br>Component                                                                                                    | 128557<br>FACTOR Test<br>Sponsorship<br>New    | Project Name<br>Artist<br>Project Coordinator<br>Date Submitted<br>Completion Deadline | FACTOR Tutorial<br>Karina Moldovan |            |
| Home                                                                                                    | Component                                      | Information                                                                            | Budget                             |            |
| Project Name                                                                                                    |                                                |                                                                                        |                                    |            |
| Project Start Date                                                                                                    | FACTOR Tutorial June 01, 2018                  |                                                                                        |                                    |            |
| Project End Date<br>Project City                                                                                                    | November 30, 2018                              |                                                                                        |                                    |            |
| Project Province/Territory                                                                                                    | Toronto Ontario                                | ~                                                                                      |                                    |            |
| Project Type                                                                                                    | Music Festival                                 | ~                                                                                      |                                    |            |
| Audience Size BRIEF HISTORY OF ORGANIZATION                                                                                                    | 3000                                           |                                                                                        |                                    |            |
| Provide a brief history of your organiza<br>outlining any notable accomplishments<br>FACTOR an understanding of your abil<br>complete projects like the one you're a<br>for. Use examples of similar projects. (5<br>words) | stion,<br>s. Give<br>lity to<br>pplying<br>500 |                                                                                        |                                    |            |
| DETAILS ON PROJECT<br>Provide a detailed description of your<br>proposed project. How does your                                                                                                    | Provide a detailed de<br>proposed project. Ho  |                                                                                        |                                    |            |

### 4. Complete your Application Budget spreadsheet and upload it to the Budget tab.

Next, click on the Budget tab. You will need to fill out and upload FACTOR's Application Budget Spreadsheet. The Application Budget must be uploaded in an Excel file format. If you do not have access to Microsoft Excel, the budget form is compatible with the following free options: Google Sheets and Open Office.

| Project Number<br>Applicant<br>Component<br>Status<br>Date Approved<br>Date Closed | 128557<br>FACTOR Test<br>Sponsorship<br>New | Project Name<br>Artist<br>Project Coordinator<br>Date Submitted<br>Completion Deadline | FACTOR Tutorial<br>Karina Moldovan                                                                                                    |
|------------------------------------------------------------------------------------|---------------------------------------------|----------------------------------------------------------------------------------------|----------------------------------------------------------------------------------------------------|
| Home                                                                               | Component                                   | Information                                                                            | Budget                                                                                                    |
|                                                                                    | lete the Budget section of your appli       |                                                                                        | Dudget                                                                                                    |
| Complete and Upload mandatory<br>Application Budget spreadsheet                    | Ø                                           |                                                                                        | The Application Budget must be uploaded in<br>Excel file format.<br>If you do not have access to Microsoft Excel,<br>the Application Budget is compatible with the<br>following free options: Open Office and<br>Google Drive. |
|                                                                                    |                                             |                                                                                        | To delete an incorrectly uploaded file, click<br>edit beside the file name, check the Delete<br>File box, and click Save.                                                                                                    |
| Total Expenses                                                                     |                                             |                                                                                        | Enter the Total Expenses amount in the space<br>provided below. This amount can be found on<br>the Summary tab of your Application Budget<br>spreadsheet.                                                                      |

In the Application Budget Spreadsheet, follow the instructions at the top of the Revenue and Expenses tabs to complete the budget spreadsheet. On the Summary tab, you will find the Total Expenses amount.

Navigate back to the Budget tab of the Application in the FACTOR portal and enter the Total Expenses amount from your budget spreadsheet.

| Project Number<br>Applicant<br>Component<br>Status<br>Date Approved<br>Date Closed | 128557<br>FACTOR Test<br>Sponsorship<br>New                                  | Project Name<br>Artist<br>Project Coordinator<br>Date Submitted<br>Completion Deadline |                                                                     | CTOR Tutorial<br>rina Moldovan                                                                                                    |  |  |
|------------------------------------------------------------------------------------|------------------------------------------------------------------------------|----------------------------------------------------------------------------------------|---------------------------------------------------------------------|----------------------------------------------------------------------------------------------------|--|--|
|                                                                                    |                                                                              |                                                                                        |                                                                     |                                                                                                    |  |  |
| Home                                                                               | Compon                                                                       | ent Information                                                                        |                                                                     | Budget                                                                                                    |  |  |
| Follow the prompts below to comp                                                   | Follow the prompts below to complete the Budget section of your application. |                                                                                        |                                                                     |                                                                                                    |  |  |
| Complete and Upload mandatory<br>Application Budget spreadshee                     | t Ø                                                                          |                                                                                        | If you do not ha<br>the Application                                 | n Budget must be uploaded in<br>at.<br>ave access to Microsoft Excel,<br>Budget is compatible with the<br>options: Open Office and |  |  |
|                                                                                    |                                                                              |                                                                                        | To delete an inc<br>edit beside the<br>File box, and cli            | correctly uploaded file, click<br>file name, check the Delete<br>ck Save.                                                          |  |  |
| Total Expenses                                                                     | \$                                                                           | 3,000.00                                                                               | Enter the Total<br>provided below<br>the Summary ta<br>spreadsheet. | Expenses amount in the space<br>. This amount can be found on<br>ab of your Application Budget                                     |  |  |

Upload your completed Application Budget Spreadsheet in Excel format by clicking on the paperclip icon. A new window will open. Click the Select button to select the saved Excel file from your computer.

| Project Number<br>Applicant<br>Component<br>Status<br>Date Approved<br>Date Closed                | 128557<br>FACTOR Test<br>Sponsorship<br>New | Project Name<br>Artist<br>Project Coordinator<br>Date Submitted<br>Completion Deadline | FACTOR Tutorial<br>Karina Moldovan                                                                                                    |
|---------------------------------------------------------------------------------------------------|---------------------------------------------|----------------------------------------------------------------------------------------|----------------------------------------------------------------------------------------------------|
|                                                                                                   |                                             |                                                                                        |                                                                                                    |
|                                                                                                   |                                             |                                                                                        |                                                                                                    |
| Home                                                                                              | Component I                                 | nformation                                                                             | Budget                                                                                                    |
| Follow the prompts below to com<br>Complete and Upload mandatory<br>Application Budget spreadshee | plete the Budget section of your applica    | ation.                                                                                 | The Application Budget must be uploaded in<br>Excel file format.<br>If you do not have access to Microsoft Excel,                                         |
|                                                                                                   |                                             |                                                                                        | the Application Budget is compatible with the<br>following free options: Open Office and<br>Google Drive.                                                 |
|                                                                                                   |                                             |                                                                                        | To delete an incorrectly uploaded file, click<br>edit beside the file name, check the Delete<br>File box, and click Save.                                 |
| Total Expenses                                                                                    |                                             |                                                                                        | Enter the Total Expenses amount in the space<br>provided below. This amount can be found on<br>the Summary tab of your Application Budget<br>spreadsheet. |

| Please select a file to upload | Select                                                                 |
|--------------------------------|------------------------------------------------------------------------|
| Allowed File Types             | .doc, .docx, .pdf, .xls, .xlsx, .jpg, .mov, .mp3,<br>.png, .zip, .jpeg |

The window will refresh and display the File Name, which you may rename. Press the Save button in the top right corner. A green bar will appear at the top of the window to confirm that the file has been saved successfully. You may close the file upload window.

| Component            |                              | Save Close                                                                                                    |
|----------------------|------------------------------|----------------------------------------------------------------------------------------------------|
| lave was successful. |                              |                                                                                                    |
| File Name            | TEST-Budget Spreadsheet.xlsx | The File Name may be edited for clarity, or<br>renamed entirely. Press the Save button after<br>making any changes.                                                                                                    |
| Security Level       | Unrestricted                 | Each file must be assigned a Security Level:<br>Unrestricted: any User with permission to<br>view this profile or project can download and<br>review the file in question.<br>User Confidential: only the User who uploads<br>the file can also download and review the file.<br>System Confidential : only FACTOR can<br>download and review the file. Users with<br>permission to view a profile or project will be<br>able to see the name of the attached file, but<br>only FACTOR can actually download and<br>review the file. |
| Delete File          |                              | To delete a file, check the Delete File box and click Save.                                                                                                    |
| Download File        | TEST-Budget Spreadsheet.xlsx |                                                                                                    |

Sponsorship Application and Completion Tutorial | Published April 1, 2018

#### 5. Enter your Total Request on the Home tab.

Next, click on the Home tab of the Component window. You will see an updated summary of your Total Expenses and the Eligible Payout (the maximum amount you are able to request from FACTOR). Enter your FACTOR Sponsorship funding request amount in the Total Request field, then press the Save button in the top right corner. Once the page has saved successfully, close this window.

|                                                                                                    |                                                                                                  |                                                       |  | Save | Close |  |  |
|----------------------------------------------------------------------------------------------------|--------------------------------------------------------------------------------------------------|-------------------------------------------------------|--|------|-------|--|--|
| Date Closed                                                                                                    |                                                                                                  |                                                       |  |      |       |  |  |
|                                                                                                    |                                                                                                  |                                                       |  |      |       |  |  |
|                                                                                                    |                                                                                                  |                                                       |  |      |       |  |  |
| Home Component Info                                                                                                    | ormation                                                                                         | Budget                                                |  |      |       |  |  |
| HOME                                                                                                    |                                                                                                  |                                                       |  |      |       |  |  |
| Welcome to your Application!<br>If you have not already done so at this time, please familiarize yourself with<br>FACTOR's eligibility requirements. You can also check out our handy Step by                                                                 | your project's Program Guidelines to ensu<br>/ Step Guide to Applications.                       | re your application meets                             |  |      |       |  |  |
| To successfully create and submit an application to FACTOR, you must com                                                                                                    | plete the following steps:                                                                       |                                                       |  |      |       |  |  |
| <ul> <li>The tabs above must be completed in full; this may include Goals, Componer<br/>completing each tab.</li> </ul>                                                                                                    | nt Information, Public Funding and Budget                                                        | . Be sure to press Save after                         |  |      |       |  |  |
| Once all required tabs are completed and saved, return to this Home page to                                                                                                    | enter your Total Request. This cannot ex                                                         | ceed your Eligible Payout.                            |  |      |       |  |  |
| <ul> <li>Update the Component Name field below. For example, for a Showcase com<br/>the Home tab.</li> </ul>                                                                                                    | ponent, consider naming it after the show                                                        | vcase you are attending. Save                         |  |      |       |  |  |
| <ul> <li>You are now ready to submit your application to FACTOR. To do so, you mu<br/>button below the chart displaying your application. Follow the steps provide<br/>validating your component. If you do not, the process has not been complete</li> </ul> | st return to the project home page. Click t<br>d. You should receive an email within 24 h<br>ed. | the yellow Validate/Submit<br>hours of submitting and |  |      |       |  |  |
|                                                                                                    |                                                                                                  |                                                       |  |      |       |  |  |
|                                                                                                    |                                                                                                  |                                                       |  |      |       |  |  |
| Component Name                                                                                                    | Sponsorship                                                                                      |                                                       |  |      |       |  |  |
| Component Notes                                                                                                    |                                                                                                  |                                                       |  |      |       |  |  |
|                                                                                                    |                                                                                                  |                                                       |  |      |       |  |  |
|                                                                                                    |                                                                                                  |                                                       |  |      |       |  |  |
|                                                                                                    |                                                                                                  |                                                       |  |      |       |  |  |
| Eligible Payout \$25,000.00<br>Total Request \$3,000.00                                                                                                    |                                                                                                  |                                                       |  |      |       |  |  |

#### 6. Validate and submit your completed Application.

Back in the Project window, you are now ready to submit the Application for review. Click the Validate/Submit button. This will open a new window.

| Status<br>Date Sub<br>Date App                                                                                                    | lame<br>t<br>oordinator<br>mitted<br>roved<br>er Accepted | 128557<br>FACTOR Tu<br>FACTOR Te<br>Karina Mole<br>Active | st                           |          | equested A<br>otal Offer | Amount              |                      | \$0.00<br>\$0.00       |
|----------------------------------------------------------------------------------------------------|-----------------------------------------------------------|-----------------------------------------------------------|------------------------------|----------|--------------------------|---------------------|----------------------|------------------------|
| Project N                                                                                                    | lame                                                      |                                                           | FACTOR Tutorial              |          |                          |                     |                      |                        |
| Notes to                                                                                                    | Applicant                                                 |                                                           |                              |          |                          |                     |                      |                        |
|                                                                                                    |                                                           |                                                           |                              |          |                          |                     |                      |                        |
|                                                                                                    |                                                           |                                                           |                              |          |                          |                     |                      |                        |
|                                                                                                    | Component                                                 |                                                           | Component Name               |          |                          | Component Type      | Next Milestone       | Next Milestone<br>Date |
| ۲                                                                                                    | Sponsorship                                               |                                                           | Sponsorship                  |          |                          | Application         |                      |                        |
|                                                                                                    | -1                                                        |                                                           | Page:                        | 1        | of 1 Go                  |                     |                      | 1 record(s) found      |
| Validate                                                                                                    | e / Submit                                                |                                                           |                              |          |                          | Add                 | Component D          | elete Component        |
| To add a new Component: Click Add Component above. This will create an Application Component in the Component Table. If approved, your<br>Application's corresponding Completion Component will appear automatically in the Component Table. |                                                           |                                                           |                              |          |                          |                     |                      |                        |
| To open a<br>full prior                                                                                                    | an existing Component: Ho<br>to submitting your Applicati | ver your mou<br>on or Comple                              | se over the Compone<br>tion. | nt colur | mn and clic              | k through. You will | need to fill out the | se components in       |

#### Click the Validate Components button.

|   | IMPORTANT INSTRUCTIONS                                                                                                    |                                                                                                    |                                                                                                    |                                                                                            |  |  |  |  |
|---|----------------------------------------------------------------------------------------------------|----------------------------------------------------------------------------------------------------|----------------------------------------------------------------------------------------------------|--------------------------------------------------------------------------------------------|--|--|--|--|
|   | This is a two-step process: you must first Validate and then Submit your Component(s).                                                                                                    |                                                                                                    |                                                                                                    |                                                                                            |  |  |  |  |
| • | <ul> <li>Select the Component(s) you wish to Validate i.e. check for potential errors. Click the 'Validate Components' button.</li> <li>If the Component(s) are already checked, this means that all Components must be validated and submitted <i>at the same time</i>. This is the case for such programs as Live Performance and Marketing &amp; Promotion for Non-FACTOR Funded Sound Recordings. Components cannot be edited once they have been submitted.</li> </ul> |                                                                                                    |                                                                                                    |                                                                                            |  |  |  |  |
|   | The resu<br>'Submit (<br>later dat                                                                                                    | Its of the validation will appear in the table bel<br>Components' button. You may also choose to o<br>e. | ow. If the table is blank, no obvious errors have<br>close the page and make further edits to a Com | e been found. You can now click the yellow<br>ponent before validating and submitting at a |  |  |  |  |
| • | To comp                                                                                                    | lete the process, you must click the yellow 'Su                                                          | ibmit Components' button.                                                                           |                                                                                            |  |  |  |  |
|   |                                                                                                    | Application Component                                                                                    | Name                                                                                                | Component Type                                                                             |  |  |  |  |
|   | Sponsorship Sponsorship Application                                                                                                    |                                                                                                    |                                                                                                    |                                                                                            |  |  |  |  |
|   |                                                                                                    |                                                                                                    |                                                                                                    | Validate Components                                                                        |  |  |  |  |

The system will check for any missing information that you must correct back in the application form. Otherwise, proceed by clicking the Submit Components button.

#### IMPORTANT INSTRUCTIONS

This is a two-step process: you must first Validate and then Submit your Component(s).

- Select the Component(s) you wish to Validate i.e. check for potential errors. Click the 'Validate Components' button. If the Component(s) are already checked, this means that all Components must be validated and submitted *at the same time*. This is the case for such programs as Live Performance and Marketing & Promotion for Non-FACTOR Funded Sound Recordings. Components cannot be edited once they have been submitted.
- The results of the validation will appear in the table below. If the table is blank, no obvious errors have been found. You can now click the yellow Submit Components' button. You may also choose to close the page and make further edits to a Component before validating and submitting at a later date.
- To complete the process, you must click the yellow 'Submit Components' button.

| Sponsorship | Goals is required.                                             |
|-------------|----------------------------------------------------------------|
| Sponsorship | Total Expenses is required                                     |
| Sponsorship | Summary and Funding Request must have a Total Request entered. |
| Name        | Validation Result                                              |

You will be prompted to agree to the Terms of Use and Privacy Policy, and confirm that the information provided is accurate. Check the four boxes to confirm, then click the Confirm button.

|   | IMPORTANT INSTRUCTIONS                                                                     |                                                                                                    |                                                                  |  |  |  |  |  |
|---|--------------------------------------------------------------------------------------------|----------------------------------------------------------------------------------------------------|------------------------------------------------------------------|--|--|--|--|--|
|   | This is a two-step process: you must first Validate and then Submit your Component(s).     |                                                                                                    |                                                                  |  |  |  |  |  |
| • | If the Component(s) are alrea<br>such programs as Live Perfor<br>they have been submitted. | wish to Validate i.e. check for potential errors. Click the 'Validate Components' button.<br>dy checked, this means that all Components must be validated and submitted <i>at the same</i><br>mance and Marketing & Promotion for Non-FACTOR Funded Sound Recordings. Compor                                                      | <i>time</i> . This is the case for<br>ents cannot be edited once |  |  |  |  |  |
| • | The results of the validation v<br>'Submit Components' button.                             |                                                                                                    | can now click the yellow<br>lidating and submitting at a         |  |  |  |  |  |
|   | later date.<br>To complete the process, you                                                | Lagree to be bound by the Online System Terms of Use and Privacy Policy, the                                                                                                    | indexing and submitting at a                                     |  |  |  |  |  |
|   | Name                                                                                       |                                                                                                    |                                                                  |  |  |  |  |  |
|   | Sponsorship                                                                                | I warrant that the information contained in this Application is accurate, true and<br>complete, and that the Application (including all application and completion<br>components, and its associated Artist Profile and Applicant Profile) has been<br>prepared in proof faith, and that any hydrate projections contained in the | Request entered.                                                 |  |  |  |  |  |
|   | Sponsorship                                                                                | prepared in good faith, and that any budget projections contained in the<br>Application are based in fact and have been prepared according to best<br>commercial practice, with due diligence and moderation.                                                                                                    |                                                                  |  |  |  |  |  |
|   | Sponsorship                                                                                |                                                                                                    |                                                                  |  |  |  |  |  |
|   |                                                                                            | I further warrant that the Applicant has full right and title to exploit any<br>copyrights or other intellectual property as contemplated in the Application, and<br>to enter into an Agreement with FACTOR.                                                                                                    | Submit Components                                                |  |  |  |  |  |
|   |                                                                                            |                                                                                                    |                                                                  |  |  |  |  |  |
|   |                                                                                            | I understand that FACTOR relies on the above warranties in making an offer of<br>funding, and that a breach of warranty may result in such penalty as FACTOR<br>deems appropriate, including but not limited to the withdrawal of funding and a<br>loss of eligibility and standing for the artist and the applicant.             |                                                                  |  |  |  |  |  |
|   |                                                                                            | Mark each checkbox above and click "I Confirm" below to confirm that you have read and agree to the above statements.                                                                                                    |                                                                  |  |  |  |  |  |

A green bar will appear at the top of the window to confirm that the component was submitted successfully. Within ten minutes, you should also receive confirmation via email that the Completion was submitted.

| e selected project components were successfully submitted.                                                                          |                                                                                                    |  |  |  |  |
|----------------------------------------------------------------------------------------------------|----------------------------------------------------------------------------------------------------|--|--|--|--|
|                                                                                                    |                                                                                                    |  |  |  |  |
| IMPORTANT INSTRUCTIONS                                                                                                    |                                                                                                    |  |  |  |  |
| This is a two-step process: you must first                                                                                          | Validate and then Submit your Component(s).                                                                                                    |  |  |  |  |
| they have been submitted.<br>The results of the validation will appear in<br>'Submit Components' button. You may als<br>later date. | <ul> <li>The results of the validation will appear in the table below. If the table is blank, no obvious errors have been found. You can now click the yellow<br/>'Submit Components' button. You may also choose to close the page and make further edits to a Component before validating and submitting at a</li> </ul> |  |  |  |  |
| Name                                                                                                    | Validation Result                                                                                                    |  |  |  |  |
| Sponsorship                                                                                                    | Summary and Funding Request must have a Total Request entered.                                                                                                    |  |  |  |  |
| Sponsorship                                                                                                    | Total Expenses is required                                                                                                    |  |  |  |  |
| Sponsorship                                                                                                    | Goals is required.                                                                                                    |  |  |  |  |

Within 2 weeks, you will receive an email from your Project Coordinator confirming that the Completion has been reviewed and is satisfactory.

Congratulations! You have completed your Sponsorship project with FACTOR.

### How to Complete and Submit Your Completion

If your Application is approved, FACTOR will set a deadline for you to submit a Completion, where you will report on the results of your project. This deadline is set for four months after the end date of the project. You will receive a reminder email to go to the portal and fill out the Completion. You do not need to wait until you receive the reminder to fill out the Completion, but you should not fill out the Completion before your project has ended.

#### 1. Log in to the portal and open your project.

Go to portal.factor.ca and sign in to your account. Navigate to the Projects Dashboard from the top menu by clicking Projects. Select your project from the table by clicking on the project name. A new window will open with the Sponsorship Application and Completion Components.

|                                 |                 |          |                 | Contact<br>L<br>Go to V |        |       |        |                   |
|---------------------------------|-----------------|----------|-----------------|-------------------------|--------|-------|--------|-------------------|
|                                 | User Profile    | Projects | Artist Profiles | Applicant Profile:      | s Jury | Board | Help   |                   |
| Project Dash<br>Select Projects | board<br>Active |          | ~               | Q                       |        |       | Ci     | reate New Project |
| Project Number                  | Project Name    |          | 1               | Applicant               |        |       | Artist |                   |
| 128557                          | FACTOR Tutorial |          |                 | FACTOR Test             |        |       |        |                   |
|                                 |                 |          | Pag             | e: 1 of 1 Go            |        |       |        | 1 record(s) found |
|                                 |                 |          |                 |                         |        |       | C      | reate New Project |

### 2. Open the Completion component.

To open the completion, you must click on the name of the component found in the "Component" column. Look at the "Component Type" column and make sure you've selected the one marked Completion, rather than Application. This will open a new window.

| Project<br>Applica<br>Artist<br>Project<br>Status<br>Date Su<br>Date Ap | nt<br>Coordinator<br>Ibmitted<br>oproved<br>Ifer Accepted                              | 128557<br>FACTOR Tutorial<br>FACTOR Test<br>Karina Moldovan<br>Active<br>April 18, 2018<br>April 18, 2018<br>April 18, 2018                                                                     | Requested J<br>Total Offer                        | Amount                                                       |                                              | \$10.00<br>\$10.00                       |
|-------------------------------------------------------------------------|----------------------------------------------------------------------------------------|----------------------------------------------------------------------------------------------------|---------------------------------------------------|--------------------------------------------------------------|----------------------------------------------|------------------------------------------|
| Project                                                                 | Name                                                                                   | FACTOR Tut                                                                                                    | orial                                             |                                                              |                                              |                                          |
| General                                                                 | Agreement                                                                              | Gen                                                                                                    | eral Agreement                                    |                                                              |                                              |                                          |
| Notes t                                                                 | o Applicant                                                                            |                                                                                                    |                                                   |                                                              |                                              |                                          |
| 0                                                                       | Component                                                                              | Component Name<br>Sponsorship                                                                                                    |                                                   | Component Type                                               | Next Milestone                               | Next Milestone<br>Date<br>April 20, 2018 |
| ۲                                                                       | Sponsorship                                                                            | Sponsorship                                                                                                    |                                                   | Completion                                                   |                                              |                                          |
| <                                                                       | · · ·                                                                                  | · · ·                                                                                                    |                                                   |                                                              |                                              | >                                        |
|                                                                         |                                                                                        | ı                                                                                                    | Page: 1 of 1 Go                                   |                                                              |                                              | 2 record(s) found                        |
| To add a<br>Applicat<br>To oper<br>full prio                            | tion's corresponding Comp<br>n an existing Component: F<br>r to submitting your Applic | dd Component above. This will<br>letion Component will appear a<br>lover your mouse over the Con<br>ation or Completion.<br>tion or Completion: Come back<br>is will check for potential errors | utomatically in the Con<br>nponent column and cli | Component in the C<br>hponent Table.<br>ck through. You will | omponent Table. If<br>I need to fill out the | ese components in                        |

#### 3. Fill out the Component Information tab.

You will see five tabs: Home, Component Information, Milestones (a list of project deadlines), Transactions (record of project payment transactions), and Correspondence (emails and notifications related to the project). Start by clicking on the Component Information tab. Some information from the application has been copied over to the Completion. Check that these details are still correct, or make updates as necessary. Complete the remaining questions about the results of the project. **WARNING: Do not press the Enter key when typing in a text field. This will close the window**.

| Home                                       | Component Information                                         |                   | Villestones | Transaction | ns | Correspondence |
|--------------------------------------------|---------------------------------------------------------------|-------------------|-------------|-------------|----|----------------|
|                                            |                                                               |                   |             |             |    |                |
| Project Name                               |                                                               |                   |             |             |    |                |
| in agence internet                         |                                                               | FACTOR Tutorial   |             |             |    |                |
| Project Start Date                         |                                                               | June 01, 2018     | 10.00       |             |    |                |
| Project End Date                           |                                                               | November 30, 2018 | 10.55       |             |    |                |
| Project City                               |                                                               | Toronto           |             |             |    |                |
| Project Province/Ter                       | rritory                                                       | Ontario           |             | $\sim$      |    |                |
| Project Type                               |                                                               | Music Restival    |             | ~           |    |                |
| Audience Size                              | _                                                             | 3000              |             |             |    |                |
| Note any changes to<br>was proposed in the | the project from what application.                            | I                 |             | ~           |    |                |
|                                            |                                                               |                   |             | ~           |    |                |
| List the Canadian art                      | istr who performed                                            |                   |             |             |    |                |
| and/or speakers who                        | presented                                                     |                   |             | ~           |    |                |
|                                            |                                                               |                   |             | ~           |    |                |
| Share any success s                        | tories for Canadian                                           |                   |             |             |    |                |
| artists who book part                      | : in your project.                                            |                   |             | ~           |    |                |
|                                            |                                                               |                   |             | ~           |    |                |
| Please indicate the vi                     | isibility and media                                           | ~                 |             |             |    |                |
| ooverage which was<br>Upload examples of I | isibility and media<br>afforded to FACTOR.<br>logo placement. | Ø                 |             |             |    |                |
|                                            | L                                                             |                   |             | ~           |    |                |

### 4. Enter your final Total Request amount on the Home tab.

Click on the Home tab. You will see a summary of the Offer Amount, Payments Previously Issued, and the Total Amount Available. Because Sponsorship offers are usually paid in full as an advance, the Total Amount Available will usually be \$0.00. Enter the Total Amount Available amount into the Total Request field, then press Save. Once the page has saved successfully, close this window.

|                                                                                                    |                                                                                                    |                                                                                        |                                                      | Save Close |  |  |  |
|----------------------------------------------------------------------------------------------------|----------------------------------------------------------------------------------------------------|----------------------------------------------------------------------------------------|------------------------------------------------------|------------|--|--|--|
|                                                                                                    |                                                                                                    |                                                                                        |                                                      |            |  |  |  |
| Project Number<br>Applicant<br>Component<br>Status<br>Date Approved<br>Date Closed                              | 128557<br>FACTOR Test<br>Sponsorship<br>Completion In Review<br>April 18, 2018                                                                                                    | Project Name<br>Artist<br>Project Coordinator<br>Date Submitted<br>Completion Deadline | FACTOR Tutorial<br>Karina Moldovan<br>April 20, 2018 |            |  |  |  |
| Home                                                                                                    | Component Information                                                                                                    | Milestones Transaction                                                                 | ns Correspondence                                    |            |  |  |  |
| To successfully comple<br>The Component In<br>If you received 100<br>advance, please enter<br>You are now ready | HOME<br>Welcome to your Completion!<br>To successfully complete this project component, you must follow these steps:<br>• The Component Information tab must be completed in full.<br>• If you received 100% of your offer paid in advance, you do not need to fill out the Total Request on this Home page. If you received a partial<br>advance, please enter your Total Request below. Please note your Total Request cannot exceed the Total Amount Available.<br>• You are now ready to submit your completion to FACTOR. To do so, close this window to return to the Project home page. Click the yellow<br>Validate/Submit button at the bottom of the page. Follow the steps provided. |                                                                                        |                                                      |            |  |  |  |
| Component Notes                                                                                                 |                                                                                                    | Sponsorship                                                                            |                                                      |            |  |  |  |
| Eligible Payout<br>Offer Amount<br>Payments Previously<br>Total Amount Availab<br>Total Request                 |                                                                                                    | \$3,000.00<br>\$3,000.00<br>\$3,000.00<br>\$0.00                                       | <i>h</i>                                             |            |  |  |  |

# 5. Validate and submit your completion.

Back in the Project window, you are now ready to submit the Completion for review. Click the Validate/Submit button. This will open a new window.

| Project<br>Applicat<br>Artist<br>Project<br>Status<br>Date Su<br>Date Ap | nt<br>Coordinator<br>Ibmitted<br>Iproved<br>ifer Accepted | 128557<br>FACTOR T<br>FACTOR T<br>Karina Mol<br>Active<br>April 18, 20<br>April 18, 20<br>April 18, 20 | Test<br>Idovan<br>018<br>018 | Requested A<br>Total Offer | mount          |                | \$10.00<br>\$10.00     |
|--------------------------------------------------------------------------|-----------------------------------------------------------|----------------------------------------------------------------------------------------------------|------------------------------|----------------------------|----------------|----------------|------------------------|
| Project                                                                  | Name                                                      |                                                                                                    | FACTOR Tutorial              |                            |                |                |                        |
| General                                                                  | Agreement                                                 |                                                                                                    | General Agree                | ement                      |                |                |                        |
| Notes to                                                                 | o Applicant                                               |                                                                                                    |                              |                            |                |                |                        |
|                                                                          |                                                           |                                                                                                    |                              |                            |                |                |                        |
|                                                                          | Component                                                 |                                                                                                    | Component Name               |                            | Component Type | Next Milestone | Next Milestone<br>Date |
| 0                                                                        | Sponsorship                                               |                                                                                                    | Sponsorship                  |                            | Application    | Accept Offer   | April 20, 2018         |
| ۲                                                                        | Sponsorship                                               |                                                                                                    | Sponsorship                  |                            | Completion     |                |                        |
| <                                                                        |                                                           |                                                                                                    |                              |                            |                |                | >                      |
|                                                                          |                                                           |                                                                                                    | Page: 1                      | L of 1 Go                  |                |                | 2 record(s) found      |
| Valida                                                                   | ate / Submit                                              |                                                                                                    |                              |                            | Add            | Component De   | elete Component        |

Click the Validate Components button. The system will check for any missing information that you must correct back in the Completion form. Otherwise, proceed by clicking the Submit Components button.

|                                                                                                    | Submit       | Components            |             |                 | Close |
|----------------------------------------------------------------------------------------------------|--------------|-----------------------|-------------|-----------------|-------|
| <ul> <li>IMPORTANT INSTRUCTIONS</li> <li>This is a two-step process: you must first Validate and then Submit your Component(s).</li> <li>Select the Component(s) you wish to Validate i.e. check for potential errors. Click the 'Validate Components' button.</li> <li>If the Component(s) are already checked, this means that all Components must be validated and submitted <i>at the same time</i>. This is the case for such programs as Live Performance and Marketing &amp; Promotion for Non-FACTOR Funded Sound Recordings. Components cannot be edited once they have been submitted.</li> <li>The results of the validation will appear in the table below. If the table is blank, no obvious errors have been found. You can now click the yellow 'Submit Components' button. You may also choose to close the page and make further edits to a Component before validating and submitting at a later date.</li> <li>To complete the process, you must click the yellow 'Submit Components' button.</li> </ul> |              |                       |             |                 |       |
|                                                                                                    |              | Application Component | Name        | Component Type  |       |
|                                                                                                    | $\checkmark$ | Sponsorship           | Sponsorship | Completion      |       |
|                                                                                                    |              |                       |             | Validate Compor | nents |

You will be prompted to agree to the Terms of Use and Privacy Policy, and confirm that the information provided is accurate. Check the four boxes to confirm, then click the Confirm button.

| - | Submit Components                                                                                                    |                                                                                                    | Close                                                            |
|---|----------------------------------------------------------------------------------------------------|----------------------------------------------------------------------------------------------------|------------------------------------------------------------------|
|   | IMPORTANT INSTRUCTION                                                                                                    |                                                                                                    | 1                                                                |
|   | This is a two-step process: you<br>Select the Component(s) you<br>If the Component(s) are alrea<br>such programs as Live Perfor<br>they have been submitted.<br>The results of the validation of | I agree to be bound by the Online System Terms of Use and Privacy Policy, the<br>Program Guidelines, the Business Policies and the General Agreement which<br>together constitute the Terms of Application.                                                                                                    | <i>time</i> . This is the case for<br>ents cannot be edited once |
|   | The results of the validation of<br>'Submit Components' button<br>later date.<br>To complete the process, you                                                                                    | complete, and that the Application (including all application and completion<br>components, and its associated Artist Profile and Applicant Profile) has been                                                                                                    | can now click the yellow<br>lidating and submitting at a         |
|   | Name                                                                                                    | ✓<br>I further warrant that the Applicant has full right and title to exploit any<br>convertence of the intellectual property as contemplated in the Application, and                                                                                                    |                                                                  |
|   | apontoramp                                                                                                    | copyrights or other intellectual property as contemplated in the Application, and to enter into an Agreement with FACTOR.                                                                                                    |                                                                  |
|   |                                                                                                    | I understand that FACTOR relies on the above warranties in making an offer of<br>funding, and that a breach of warranty may result in such penalty as FACTOR<br>deems appropriate, including but not limited to the withdrawal of funding and a<br>loss of eligibility and standing for the artist and the applicant. | Submit Components                                                |
|   |                                                                                                    | Mark each checkbox above and click "I Confirm" below to confirm that you have read and agree to the above statements.                                                                                                    |                                                                  |

A green bar will appear at the top of the window to confirm that the component was submitted successfully. Within ten minutes, you should also receive confirmation via email that the Completion was submitted.

|   | Submit Components                                                                                                    |                    | lose |  |  |
|---|----------------------------------------------------------------------------------------------------|--------------------|------|--|--|
| Г | ne selected project components were successfully submitted.                                                                                                    |                    |      |  |  |
| • | <ul> <li>IMPORTANT INSTRUCTIONS</li> <li>This is a two-step process: you must first Validate and then Submit your Component(s).</li> <li>Select the Component(s) you wish to Validate i.e. check for potential errors. Click the 'Validate Components' button.</li> <li>If the Component(s) are already checked, this means that all Components must be validated and submitted <i>at the same time</i>. This is the case for such programs as Live Performance and Marketing &amp; Promotion for Non-FACTOR Funded Sound Recordings. Components cannot be edited once they have been submitted.</li> <li>The results of the validation will appear in the table below. If the table is blank, no obvious errors have been found. You can now click the yellow 'Submit Components' button. You may also choose to close the page and make further edits to a Component before validating and submitting at a later date.</li> <li>To complete the process, you must click the yellow 'Submit Components' button.</li> </ul> |                    |      |  |  |
|   | Name                                                                                                    | Validation Result  |      |  |  |
|   | Sponsorship                                                                                                    | Goals is required. |      |  |  |

Within 2 weeks, you will receive an email from your Project Coordinator confirming that the Completion has been reviewed and is satisfactory. Congratulations! You have completed your Sponsorship project with FACTOR.

We acknowledge the financial support

Nous reconnaissons l'appui financier

of the Government of Canada.

du gouvernement du Canada.

247 Spadina Avenue | Third Floor | Toronto, ON M5T 3A8 tel. (416) 696-2215 | toll-free (877) 696-2215

APPLY ONLINE AT FACTOR.CA

Sponsorship Application and Completion Tutorial | Published April 1, 2018